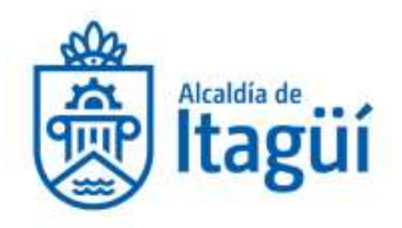

#### **Secretaria de Hacienda**

## **Equipo de Soporte Técnico**

## **Manual Diligenciamiento Declaración Anual de Industria y Comercio**

1. Ingrese al sitio web de la Alcaldía [www.itagui.gov.co](http://www.itagui.gov.co/) y diríjase a la opción **Trámites y Servicios** y allí seleccione **Portal Transaccional.**

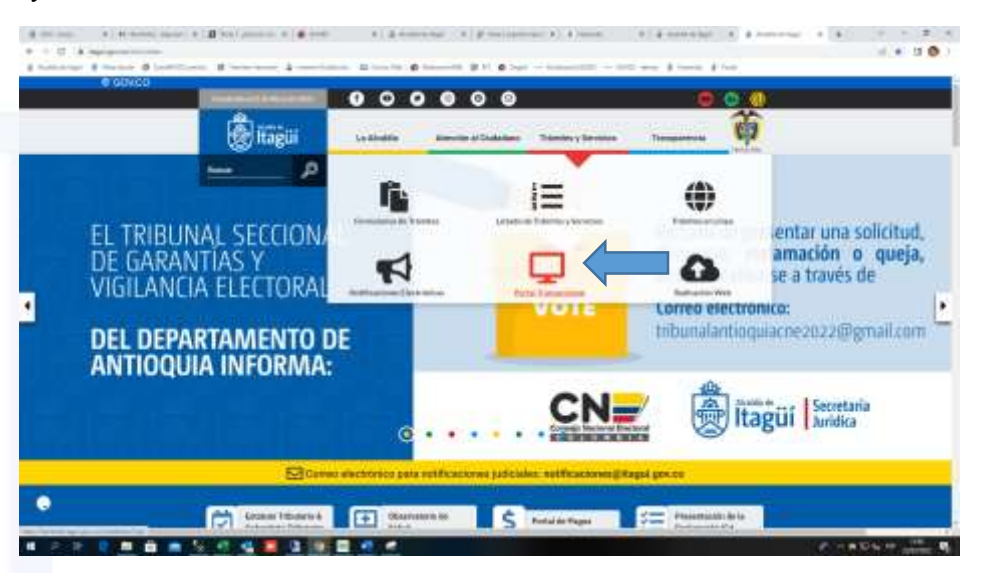

# 2. Ingrese el usuario (NIT/Cédula) y la contraseña.

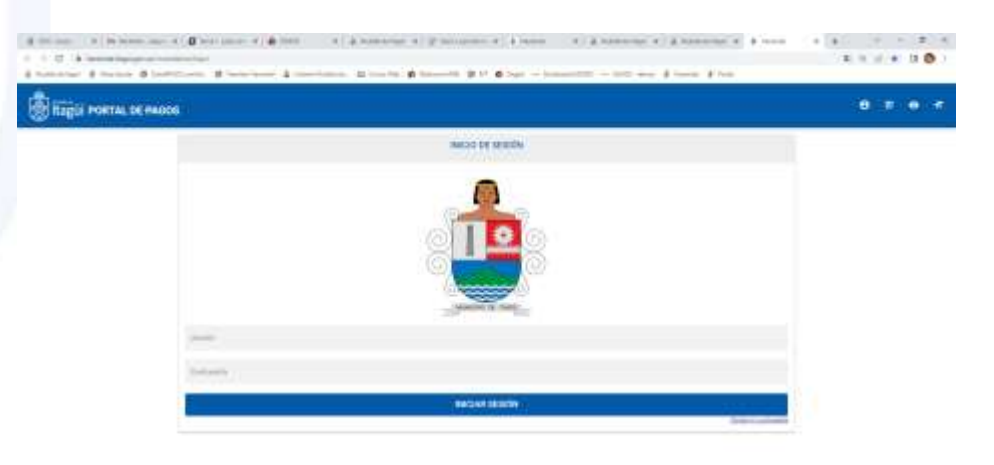

14. 不少 日本自由 化对称医自闭菌 吃吃

٢σ

NIT. 890.980.093-8 · PBX: 373 76 76 · Cra. 51 No. 51 - 55 Centro Administrativo Municipal de Itagüi (CAMI) Código postal: 055412 · Itagüí - Colombia

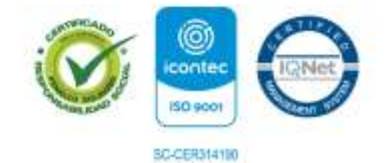

 $104 + 24$ 

www.itagui.gov.co (f)

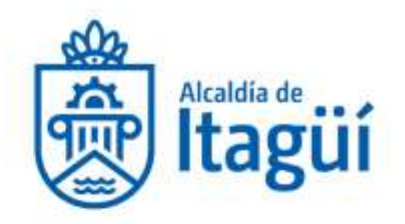

Si no tiene usuario y contraseña puede registrarse en la opción llamada "Registro de Ciudadanos" ubicada en la parte superior derecha de su pantalla, a continuación, siga los pasos para obtener sus credenciales de acceso.

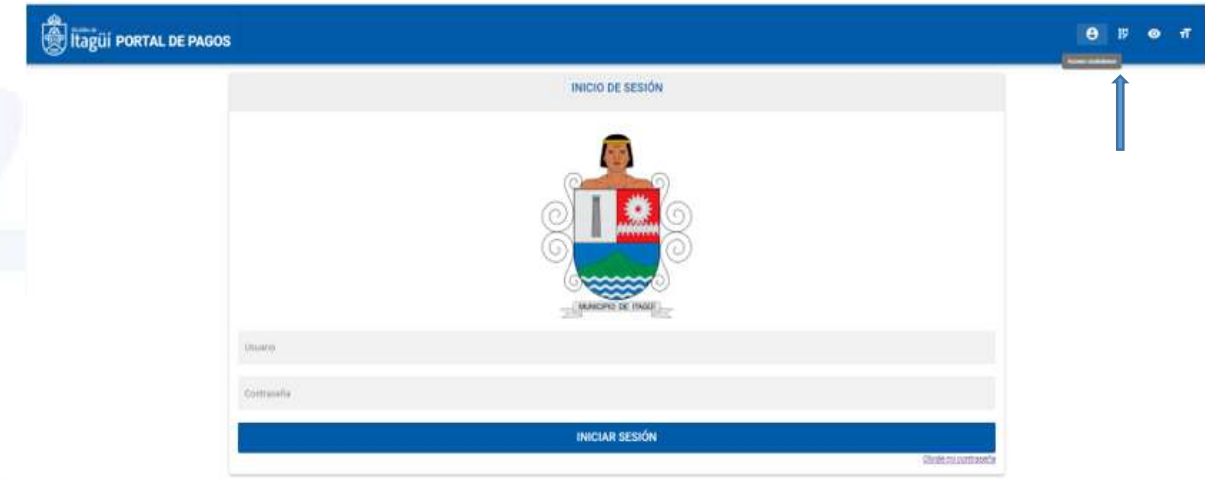

Si tiene dificultades o no le llega su contraseña de acceso al correo puede escribir al correo [pagosenlinea@itagui.gov.co](mailto:pagosenlinea@itagui.gov.co) o comunicarse a las extensiones 2147, 1306 conmutador 604-373-76-76

3. Al ingresar haga clic en el menú de la parte superior izquierda en la opción industria y comercio y allí en Declaración ICA

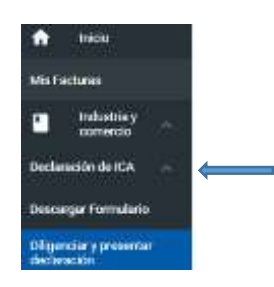

4. Luego seleccione *Diligenciar y Presentar Declaración* para agregar una nueva.

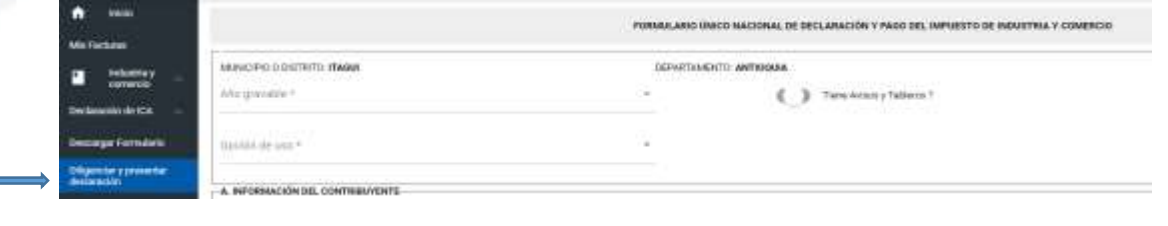

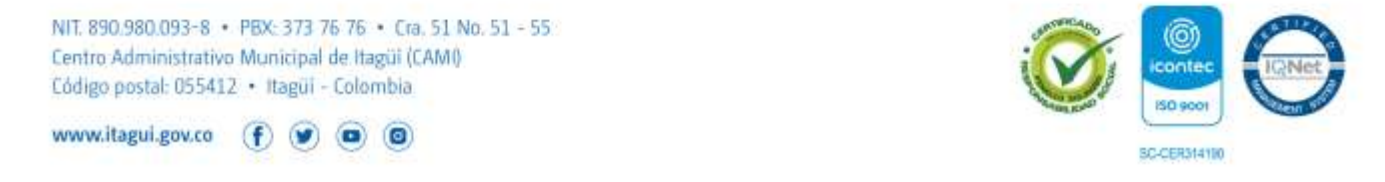

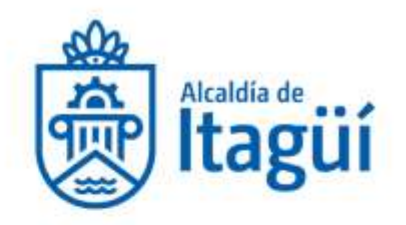

*5.* Tenga en cuenta que si tiene Avisos y Tableros debe activarlo para que sean calculados los valores.

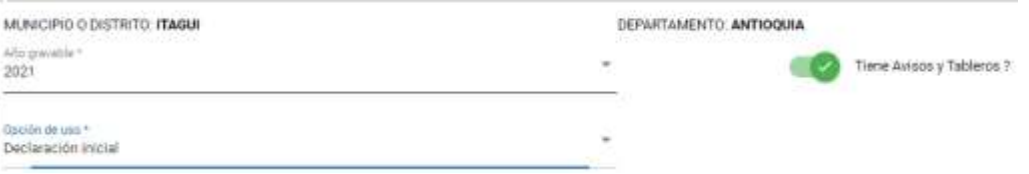

*6.* Diligencie el formulario teniendo presente los campos obligatorios que están identificados con un asterisco (\*). Los campos sombreados son aquellos que se calculan de manera automática por el aplicativo.

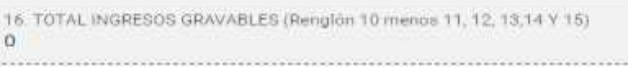

*7.* Al finalizar la declaración encontrará el botón *Guardar y Confirmar* en el caso que no requiera firma de contador y/o revisor fiscal; al hacer esto su declaración quedará automáticamente presentada y firmada de forma digital por el contribuyente.

La firma del contribuyente se valida al ingresar con el usuario y la contraseña. Si se trata de persona jurídica, se entenderá firmada por el representante legal, cuyo nombre deberá ser diligenciado previamente en la casilla correspondiente.

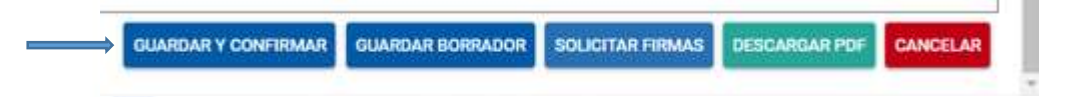

*8.* Si requiere firma de contador y/o revisor fiscal se encuentra el botón *Solicitar Firmas*. Haga clic sobre él para realizar el proceso de firmas.

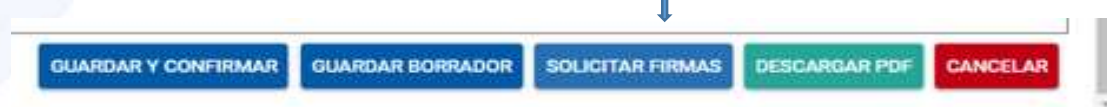

9. Una vez haga clic allí se le despliega un cuadro donde podrá seleccionar ya sea el contador o el revisor. Es importante aclarar que solo deberá ir con una firma (contador o revisor fiscal) de acuerdo a lo que corresponda.

NIT. 890.980.093-8 · PBX: 373 76 76 · Cra. 51 No. 51 - 55 Centro Administrativo Municipal de Itagüi (CAMI) Código postal: 055412 · Itagüi - Colombia

www.itagui.gov.co (f)

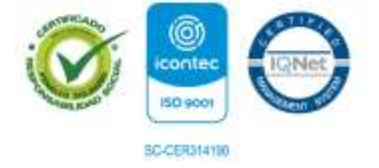

#### CIUDAD DE OPORTUNIDADES

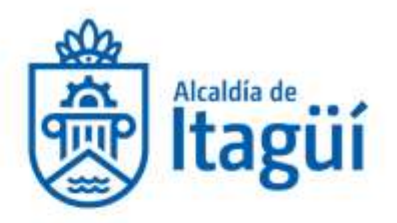

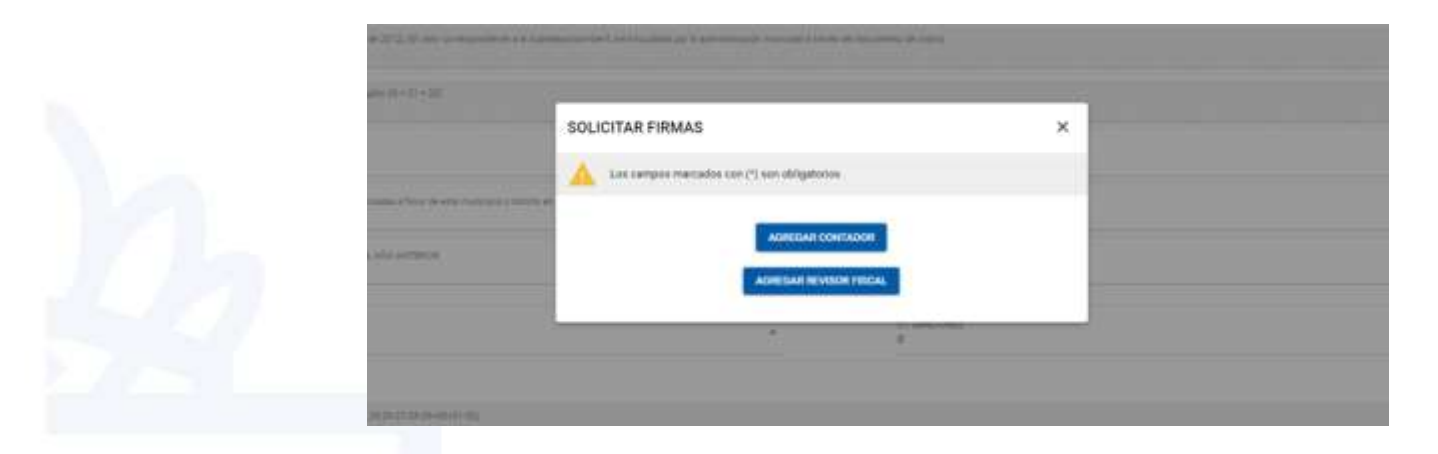

*10.*Cuando seleccione alguno de los dos se le solicitará los siguientes datos: número del documento, número de la tarjeta profesional (tenga en cuenta que el sistema distingue entre mayúsculas y minúsculas), nombre completo, teléfono y correo electrónico.

**Importante**: el aplicativo le solicitará adjuntar en formato PDF la cédula y la tarjeta profesional las cuáles no deben superar **1Mb de peso** y sus nombres no deben tener espacios en blanco o caracteres especiales. Una vez lo haga clic en *Guardar y Enviar a Firmar.*

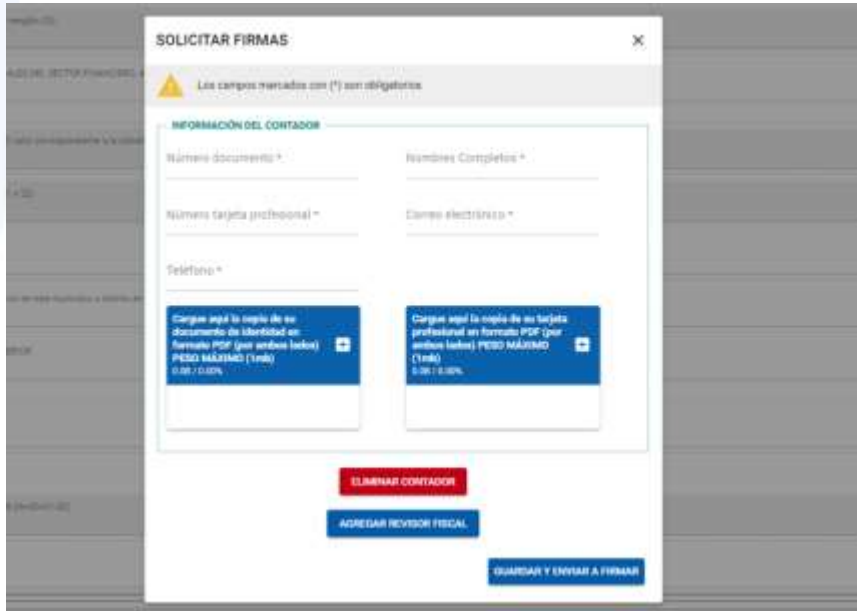

NIT. 890.980.093-8 · PBX: 373 76 76 · Cra. 51 No. 51 - 55 Centro Administrativo Municipal de Itagüi (CAMI) Código postal: 055412 · Itagüí - Colombia

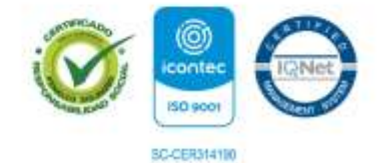

www.itagui.gov.co

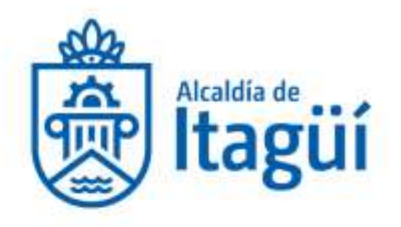

11. Al realizar este paso el estado de la declaración queda en *Pendiente de firmas*.

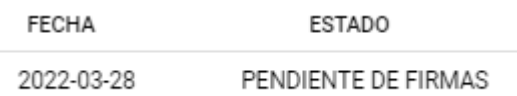

12.Firma de la declaración

Al correo ingresado del contador y/o revisor cuando solicito las firmas, le llega un mensaje del buzón *pagosenlinea@itagui.gov.co* para ver la declaración:

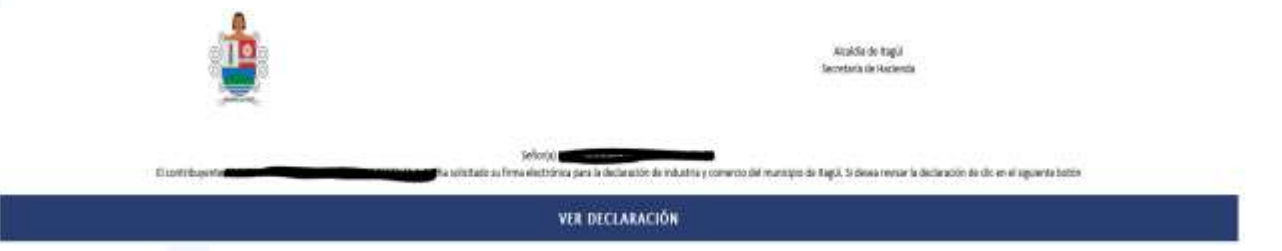

Al hacer clic en **Ver declaración** le solicitará los mismos datos que ingreso al *Solicitar las Firmas* y la opción de aceptar o rechazar. Una vez sea aceptada automáticamente el estado de la Declaración cambia a firmada.

Al estar la declaración Firmada se le activará el botón de Presentar Declaración en la parte superior derecha de su pantalla  $\Box$  Haga clic sobre él y se despliega el siguiente mensaje de confirmación:

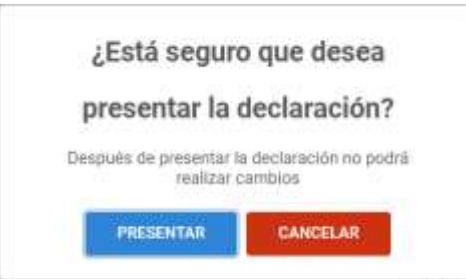

Si está seguro, al hacer clic en *Presentar,* su declaración queda presentada y se le asignará su respectivo número de radicado y número de declaración.

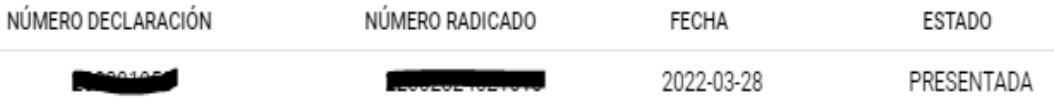

NIT. 890.980.093-8 · PBX: 373 76 76 · Cra. 51 No. 51 - 55 Centro Administrativo Municipal de Itagüi (CAMI) Código postal: 055412 · Itagüí - Colombia

www.itagui.gov.co

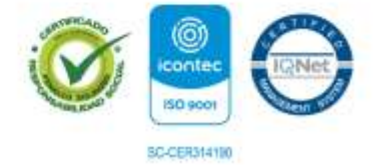

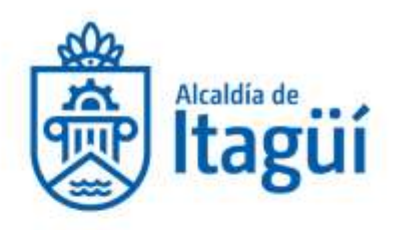

13.Puede descargar y visualizar la declaración haciendo clic en la opción ver histórico:

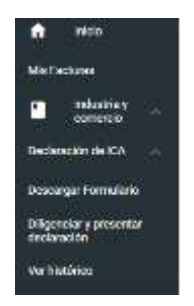

Se despliegan las declaraciones disponibles y para descargar solo haga clic en el botón indicado y lo mismo para visualizar.

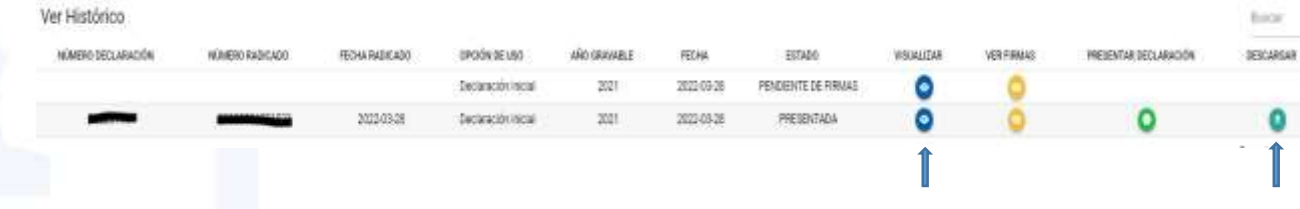

**Para soporte técnico puede comunicarse a las extensiones 2147 o 1306 al conmutador 604-373-76-76 o vía correo electrónico a pagosenlinea@itagui.gov.co**

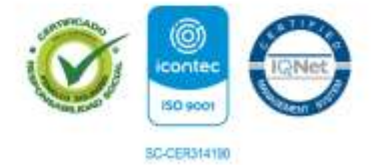

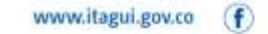